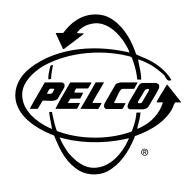

# CCC4000PCKIT Camera Control Software

Installation/
Operation Manual

C1931M (5/99)

Pelco • 3500 Pelco Way • Clovis, CA 93612-5699 USA • www.pelco.com In North America and Canada: Tel (800) 289-9100 or FAX (800) 289-9150 International Customers: Tel (1-559) 292-1981 or FAX (1-559) 348-1120

# **CONTENTS**

| Section                                                                                                    | <u>Page</u> |
|----------------------------------------------------------------------------------------------------|-------------|
| DESCRIPTION                                                                                                    | 3           |
| MINIMUM HARDWARE AND SOFTWARE REQUIREMENTS                                                                          | 3           |
| INSTALLING THE CCC4000 CAMERA CONTROL SOFTWARE                                                                      | 3           |
| CONNECTING THE CAMERA TO THE COMPUTER                                                                               | 4           |
| STARTING AND EXITING CCC4000 CAMERA CONTROL SOFTWARE                                                                | 4           |
| ABOUT THE CAMERA CONTROL SOFTWARE                                                                                   |             |
| CAMERA CONTROL SETTINGS  WHITE BALANCE MODES  VERTICAL PHASE (V-PHASE)  EDGE ENHANCEMENT  ILLUMINATION CONTROL  HUE | 6<br>6<br>6 |
| CHANGING THE CAMERA'S CONTROLS                                                                                      | 7           |
| SAVING THE SETTINGS                                                                                                 | 8           |
| GETTING HELP                                                                                                    | 8           |
| WARRANTY AND RETURN INFORMATION                                                                                     | 8           |

# **DESCRIPTION**

Version 1.2 of the CCC4000 Camera Control software lets you program controls in all models of the CCC4000 Series color cameras for the following:

- White balance
- Vertical phase (V-phase)
- Edge enhancement
- Illumination control
- Hue

These controls determine the way the camera operates by creating unique camera performance for special applications.

To set the camera's controls, the camera is connected to a PC and programmed through a Microsoft® Windows® interface. You can program and store three sets of settings in the camera's memory. In addition, you can recall and use the default factory setting at any time.

# MINIMUM HARDWARE AND SOFTWARE REQUIREMENTS

The following are minimum hardware and software requirements to run Version 1.2 of the CCC4000 Camera Control software:

- IBM-compatible personal computer with available serial interface port
- Microsoft Windows operating system, Version 3.1 or later

# **INSTALLING THE CCC4000 CAMERA CONTROL SOFTWARE**

To install the camera control software:

- 1. Insert the disk in drive A.
- 2. Do one of the following:

If you are installing the CCC4000 Camera Control software under Windows 3.1, select **File Manager**, and then select drive A.

or

If you are installing the CCC4000 Camera Control software under Windows 95 or a later version, open **Windows Explorer**, and then select drive A.

Double-click install.bat.

The following screen appears:

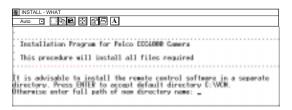

The camera control software is automatically installed in the **VCM** directory on drive C. If you do not want to install the camera control software in this directory, select a different directory. However, Pelco recommends that you install the software in a separate, unique directory.

4. Do one of the following:

Press ENTER to install the software in the C:\VCM directory.

or

Type the path and directory name where you want to install the software, and press ENTER.

The following messages appear:

```
Copying files, please wait . . .
1 file copied
1 file copied
1 file copied
```

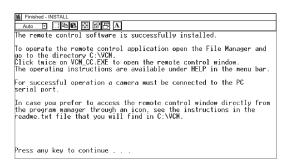

Press ENTER, and then click x to close the installation window.

# **CONNECTING THE CAMERA TO THE COMPUTER**

To program the camera, the camera must be connected to the computer where the software is installed. Establish a connection between the camera and the computer using the supplied cable.

- Important. . . Before you connect the camera to the computer, turn off the computer.
- Connect the DB-9 end of the cable to an RS-232 communication port on the computer.
   If the computer has multiple communication ports, make a note of the port to which you connected the cable; you may need to identify this port later.
- 3. Plug the other end of the cable into the camera.
- 4. Connect the camera to power.
- 5. Restart the computer.

# STARTING AND EXITING CCC4000 CAMERA CONTROL SOFTWARE

To start the CCC4000 Camera Control software:

 In File Manager (Windows 3.1) or Windows Explorer (Windows 95 and later versions), access the VCM directory and double-click Vcm\_cc.exe.

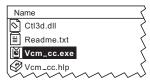

The Pelco CCC4000 Camera Control window appears.

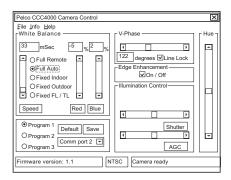

2. Verify that the camera status is **Camera ready**.

You cannot program the camera until the status is **Camera ready**. If the status is not **Camera ready**, check the following:

- The cable is connected to the camera.
- The cable is connected to the computer.
- The camera has power.
- The correct communication port is selected.

To exit from the CCC4000 Camera Control software:

- Click X. If you have not saved the changes you made, a message appears asking you to save the changes.
- 2. Choose Yes to save the changes, or No to cancel (delete) the changes you made.

# ABOUT THE CAMERA CONTROL SOFTWARE

You change the camera controls through the Pelco CCC4000 Camera Control screen. You have the option to save three sets of camera controls, and you can recall the factory setting at any time.

# **CAMERA STATUS**

The status at the bottom of the control window shows information about the camera and indicates whether the camera can be programmed. The camera must be in **Camera ready** status before it can be programmed.

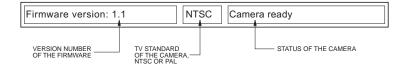

A **Faulty camera** status indicates that there is a problem with the camera. A **No connection to camera** status indicates that the camera is not properly connected to the computer.

# **CAMERA CONTROL SETTINGS**

The camera automatically starts and uses the settings from the program that was selected last. You can change the following camera controls:

- White balance
- V-phase
- Edge enhancement
- Illumination control
- Hue

#### WHITE BALANCE MODES

When the camera is adjusted properly, the white parts of a scene should be white, not another color. Automatic (**Full Auto**) and fixed (**Fixed**) modes set the camera's white balance automatically for you, while remote (**Full Remote**) mode lets you specify the camera's control settings.

**Full Remote -** When you choose Full Remote, you can adjust the white balance by changing the percent of red or blue in the scene.

**Full Auto** – When you choose Full Auto, no further adjustments are required; however, you may want to change the speed of the white balance. In Full Auto mode, the white balance continuously and automatically corrects the color temperature within a range of 2500 to 6500 Kelvin.

When you select Full Auto, the Speed control is active. The speed changes the time interval between two successive white balance measurements in the camera. The minimum time interval for PAL cameras is 20 ms, and the maximum is 2.3 seconds. For NTSC cameras, the minimum time interval is 16.67 ms, and the maximum is 2 seconds.

When the lighting of a scene (related to color temperature) is changing very slowly, a low speed white balance adjustment gives you the best performance. However, when the color temperature changes fast or often, a high speed white balance adjustment gives you the best performance.

**Fixed** – Fixed modes have pre-set balance settings. The camera has the following balance settings:

- fixed indoor (color temperature of 3200 Kelvin)
- fixed outdoor (color temperature of 5600 Kelvin)
- fixed FL/TL (fluorescent light of approximately 4500 Kelvin)

#### **VERTICAL PHASE (V-PHASE)**

When two or more cameras share the same monitor or VCR, switching from one camera to another may cause the picture to roll on the monitor and cause a temporary recording malfunction on the VCR. Rolling occurs when cameras are not synchronized. To prevent rolling, the Line-Lock control synchronizes the power supply so that it is in phase with the camera. Phase variations in the power supply can cause phase variations between cameras. To correct the phase variations, you can change the camera's V-phase control in 1-degree increments to a maximum of plus or minus (+/-) 313 degrees.

#### **EDGE ENHANCEMENT**

Edge enhancement gives you a sharper picture. Edge enhancement, however, also increases the noise in the picture. Depending on how you use the camera, you can turn the Edge Enhancement control off to reduce the noise in the picture.

## **ILLUMINATION CONTROL**

The camera uses the AGC (Automatic Gain Control), Iris, and Shutter controls for illumination adjustment. The AGC control is always active. However, depending on the type of lens mounted on the camera, either the Iris or the Shutter control is active; both are not active at the same time. Fixed-iris and manual-iris lenses activate the Shutter control, and passive auto-iris lenses activate the Iris control.

AGC keeps the output signal of the camera constant for an illumination range. When a scene is dark and contains only a few highlights, realistic color is reproduced as the AGC automatically amplifies to the maximum level.

Iris and Shutter are both Iris controls. You use the Iris control for mechanical-lens iris control, and the Shutter control for an electronic-lens iris. In scenes where background illumination forms a highlight compared to the main subject, the subject appears very dark on the monitor. (This occurs, for example, when a person stands in front of a window.) You must compensate for the lighting by realigning the controls so that the main subject is clear.

**NOTE:** If you install an electronic lens on the CCC40001-2 camera, the Shutter control is not valid because the electronic shutter feature is disabled on the CCC40001-2 camera.

#### HUE

Hue ensures that a monitor accurately displays colors by correcting the phase of the color signal. Hue applies only to NTSC cameras.

# CHANGING THE CAMERA'S CONTROLS

To change the camera's controls:

- In the Program section, select Program 1, Program 2, or Program 3 depending on where you want to save the new settings.
- If the correct communications port is not selected, select the port where you installed the DB-9 cable.
- 3. Select one of the following White Balance controls:
  - In normal situations, select Full Auto for all color temperature changes between 2500 and 6500 Kelvin. When the scene contains 5 percent or less white, Full Auto does not perform at an optimum level.
  - For incandescent indoor lighting, select Fixed Indoor (fixed-color temperature of 3200 Kelvin).
  - For clear-daylight, outdoor lighting, select Fixed Outdoor (fixed-color temperature of 5600 Kelvin).
  - For fluorescent lighting, select Fixed FL/TL (fixed-color temperature of 4500 Kelvin).
  - For special light conditions, select Full Remote (corrects every color temperature between 2500 and 6500 Kelvin).
- 4. Do one of the following:

If you selected Full Auto, adjust the speed.

or

If you selected Full Remote, adjust the percent of red or blue in the scene as necessary using the appropriate scroll bar.

- Set the V-phase using the scroll bar. If only one camera is connected to a monitor and VCR, turn off the Line-Lock control. Turning off this control improves the picture quality.
- Set the Edge Enhancement by selecting the On/Off control. If a check mark appears, the edge enhancement control is turned on.
- 7. Using the appropriate scroll bar, do one of the following:

If you are setting up an NTSC camera, set the Illumination Control by adjusting the Shutter and AGC as necessary.

or

If you are setting up a PAL camera, set the Illumination Control by adjusting the Iris and AGC as necessary.

8. If you are setting up an NTSC camera, set the Hue using the scroll bar.

## **SAVING THE SETTINGS**

To save the settings in the camera after changing the camera controls:

- 1. Select Save
- 2. Click X to close the CCC4000 Camera Control program.

# **GETTING HELP**

Instructions to use the Pelco CCC4000 Camera Control software can be found in the online help file. To access the online help file from the menu bar, choose **Help**. Then choose **Help index**. The Pelco CCC4000 Camera Control Software help file appears.

From the help file's Table of Contents you can access topics related to getting started, understanding the camera control settings, and adjusting the camera's settings.

#### PRODUCT WARRANTY AND RETURN INFORMATION

#### WARRANTY

Pelco will repair or replace, without charge, any merchandise proved defective in material or workmanship **for a period of one year** after the date of shipment.

Exceptions to this warranty are as noted below:

- · Five years on FT/FR8000 Series fiber optic products.
- . Three years on Genex® Series products (multiplexers, server, and keyboard).
- Three years on Camclosure® and fixed camera models, except the CC3701H-2, CC3701H-2X, CC3751H-2, CC3651H-2X, MC3651H-2, and MC3651H-2X camera models, which have a five-year warranty.
- · Two years on standard motorized or fixed focal length lenses.
- Two years on Legacy<sup>®</sup>, CM6700/CM6800/CM9700 Series matrix, and DF5/DF8 Series fixed dome products.
- Two years on Spectra®, Esprit®, ExSite™, and PS20 scanners, including when used in continuous motion applications.
- Two years on Esprit® and WW5700 Series window wiper (excluding wiper blades).
- Eighteen months on DX Series digital video recorders, NVR300 Series network video recorders, and Endura™ Series distributed network-based video products.
- One year (except video heads) on video cassette recorders (VCRs). Video heads will be covered for a period of six months.
- Six months on all pan and tilts, scanners or preset lenses used in continuous motion applications (that is, preset scan, tour and auto scan modes).

Pelco will warrant all replacement parts and repairs for 90 days from the date of Pelco shipment. All goods requiring warranty repair shall be sent freight prepaid to Pelco, Clovis, California. Repairs made necessary by reason of misuse, alteration, normal wear, or accident are not covered under this warranty.

Pelco assumes no risk and shall be subject to no liability for damages or loss resulting from the specific use or application made of the Products. Pelco's liability for any claim, whether based on breach of contract, negligence, infringement of any rights of any party or product liability, relating to the Products shall not exceed the price paid by the Dealer to Pelco for such Products. In no event will Pelco be liable for any special, incidental or consequential damages (including loss of use, loss of profit and claims of third parties) however caused, whether by the negligence of Pelco or otherwise.

The above warranty provides the Dealer with specific legal rights. The Dealer may also have additional rights, which are subject to variation from state to state.

If a warranty repair is required, the Dealer must contact Pelco at (800) 289-9100 or (559) 292-1981 to obtain a Repair Authorization number (RA), and provide the following information:

- 1. Model and serial number
- 2. Date of shipment, P.O. number, Sales Order number, or Pelco invoice number
- 3. Details of the defect or problem

If there is a dispute regarding the warranty of a product which does not fall under the warranty conditions stated above, please include a written explanation with the product when returned.

Method of return shipment shall be the same or equal to the method by which the item was received by Pelco.

#### RETURNS

In order to expedite parts returned to the factory for repair or credit, please call the factory at (800) 289-9100 or (559) 292-1981 to obtain an authorization number (CA number if returned for credit, and RA number if returned for repair).

All merchandise returned for credit may be subject to a 20% restocking and refurbishing charge.

Goods returned for repair or credit should be clearly identified with the assigned CA or RA number and freight should be prepaid. Ship to the appropriate address below.

If you are located within the continental U.S., Alaska, Hawaii or Puerto Rico, send goods to:

Service Department Pelco 3500 Pelco Way Clovis, CA 93612-5699

If you are located outside the continental U.S., Alaska, Hawaii or Puerto Rico and are instructed to return goods to the USA, you may do one of the following:

If the goods are to be sent by a COURIER SERVICE, send the goods to:

Pelco 3500 Pelco Way Clovis, CA 93612-5699 USA

If the goods are to be sent by a FREIGHT FORWARDER, send the goods to:

Pelco c/o Expeditors 473 Eccles Avenue South San Francisco, CA 94080 USA Phone: 650-737-1700 Fax: 650-737-0933

#### **REVISION HISTORY**

**Manual # Date Comments**C1931M 5/99 Original version.

Pelco, the Pelco logo, Camclosure, Esprit, Genex, Legacy, and Spectra are registered trademarks of Pelco. Endura and ExSite are trademarks of Pelco.

©Copyright 1999, Pelco. All rights reserved. Free Manuals Download Website

http://myh66.com

http://usermanuals.us

http://www.somanuals.com

http://www.4manuals.cc

http://www.manual-lib.com

http://www.404manual.com

http://www.luxmanual.com

http://aubethermostatmanual.com

Golf course search by state

http://golfingnear.com

Email search by domain

http://emailbydomain.com

Auto manuals search

http://auto.somanuals.com

TV manuals search

http://tv.somanuals.com